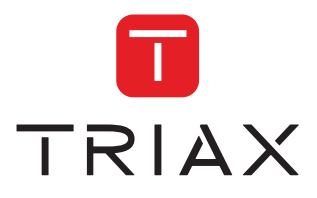

 $0000$ 

## **Bedienungsanleitung** Bestellnummer 310101

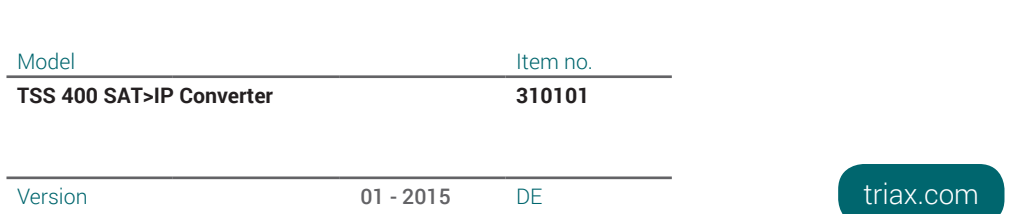

## ALLGEMEIN | HERZLICHEN GLÜCKWUNSCH

#### **Sehr geehrter Kunde**

Vielen Dank, dass Sie sich für den TRIAX TSS 400 SAT>IP Converter entschieden haben. Sollte das Produkt widererwartend nicht richtig funktionieren, muss nicht gleich ein Defekt vorliegen. Bitte rufen Sie vor einer Rücksendung unsere Hotline an.

#### **Technische Hotline**

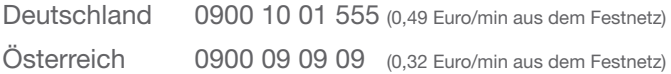

Im Rücksendefall wenden Sie sich bitte an unsere Reperaturabwicklung unter rma.triax-service.de

## TSS 400 | INHALTSVERZEICHNIS

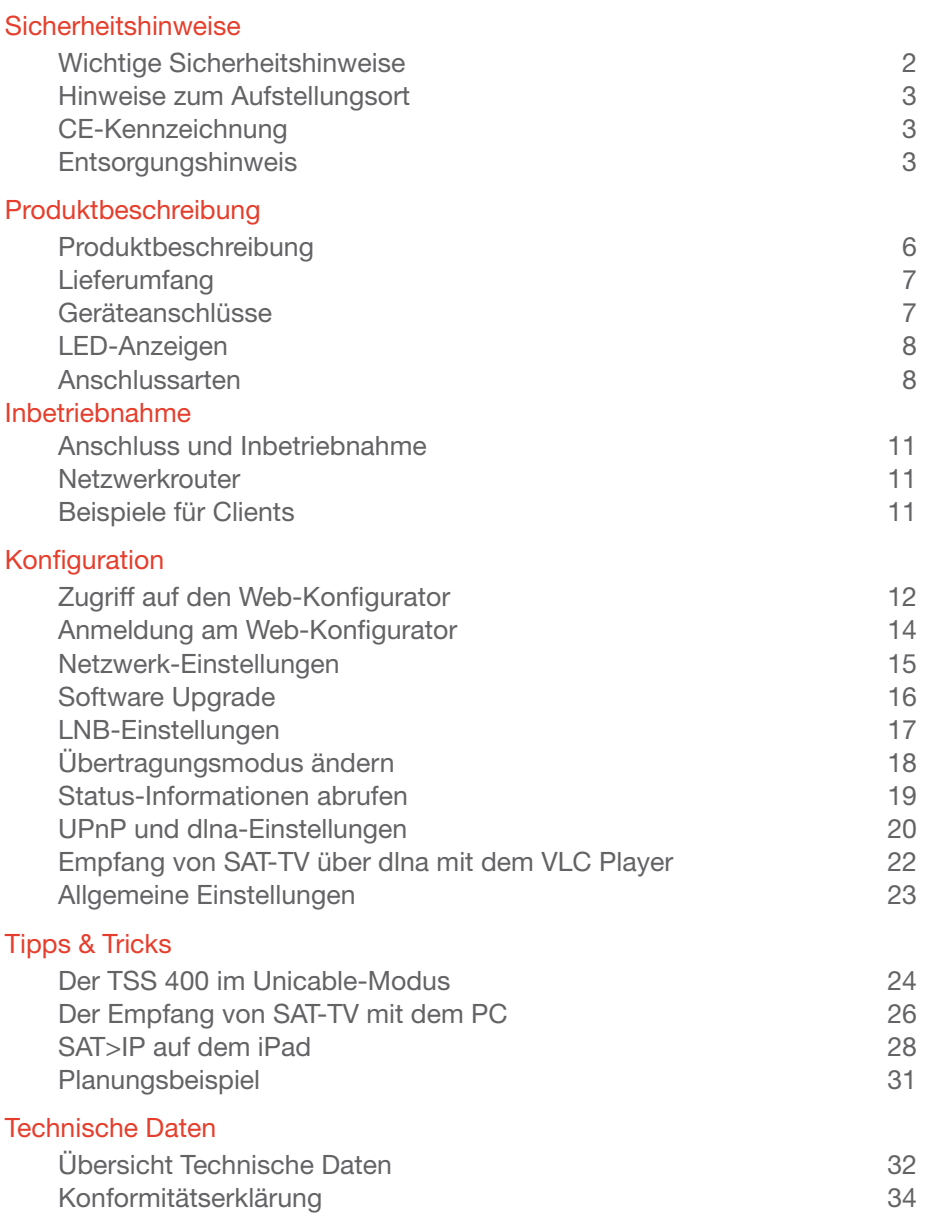

## ALLGEMEIN | SICHERHEITSHINWEISE

Zu Ihrer eigenen Sicherheit lesen Sie die Sicherheitshinweise sorgfältig durch, bevor Sie den Converter in Betrieb nehmen. Beachten Sie die Warnhinweise und Informationen auf dem Gerät und in der Bedienungsanleitung. Grundsätzlich sollte die Installation durch fachkundige Personen durchgeführt werden.

Der Hersteller übernimmt keine Haftung für Schäden, die durch unsachgemäße Handhabung oder durch Nichteinhaltung der Sicherheitsvorkehrungen entstanden sind.

#### **Wichtige Sicherheitshinweise**

- Verwenden Sie ausschließlich das mitgelieferte Steckernetzteil und schließen Sie das Gerät nur an eine von qualifiziertem Fachpersonal installierte Steckdose mit 100-240 V und 50-60 Hz an. Bitte achten Sie darauf, dass das Stromkabel nicht verdreht oder geknickt ist.
- Das Steckernetzteil muss jederzeit erreichbar und leicht zugänglich sein, um das Gerät vom Netz trennen zu können. Trennen Sie das Gerät vom Stromnetz falls Betriebsstörungen auftreten.
- Falls das Stromkabel beschädigt ist lassen Sie das Gerät von qualifiziertem Fachpersonal reparieren bevor Sie es wieder in Betrieb nehmen, da die Gefahr von Elektroschocks besteht.
- Ziehen Sie bei Gewitter das Steckernetzteil aus der Steckdose. Entfernen Sie auch die Antennenanschlusskabel vom Gerät.
- Falls feste Gegenstände oder Flüssigkeiten in das Gerät gelangen ziehen Sie den Netzstecker aus der Steckdose. Lassen Sie das Gerät von qualifiziertem Fachpersonal überprüfen bevor Sie es wieder in Betrieb nehmen, da die Gefahr von Elektroschocks besteht.
- Öffnen Sie nie das Gehäuse. Es besteht die Gefahr eines Elektroschocks. Lassen Sie Wartungsarbeiten nur von qualifiziertem Fachpersonal durchführen. Beziehen Sie Ersatzteile ausschließlich vom Hersteller. Eigenhändige Veränderungen am Gerät führen zum Erlöschen der Garantie.
- **Bestimmungsgemäßer Gebrauch:** Der Converter ist für den Empfang von Satellitenprogramme im privaten Bereich ausgelegt. Er ist nur für diesen Anwendungsbereich bestimmt und sollte auch nur in diesem Rahmen betrieben werden. Jede andersgeartete Verwendung ist unzulässig, führt zum sofortigen Erlöschen der Garantie und kann zu Sach- oder sogar Personenschäden führen. Der Hersteller ist nicht haftbar für Schäden, die durch unsachgemäße Verwendung des Geräts erzeugt wurden.

#### 4 | **TRIAX**

## ALLGEMEIN | SICHERHEITSHINWEISE

#### **Hinweise zum Aufstellungsort**

- Sorgen Sie dafür, dass an allen Seiten ein freier Raum von mindestens 10 cm zur Verfügung steht, damit die Luft ungehindert zirkulieren kann und das Gerät sich nicht überhitzt. Stellen Sie das Gerät nicht in einem eingeengten Bereich auf, wie zum Beispiel in einem Schrank. Achten Sie darauf, dass die Luftzirkulation nicht durch versehentliches Abdecken durch Zeitungen, Gardinen usw. beeinträchtigt wird.
- Um Beschädigungen am Gerät und daraus resultierende Folgeschäden zu vermeiden, muss das Gerät auf einer ebenen Grundfläche im Innenraum montiert werden, sodass es vor Wasser, Feuchtigkeit, Schmutz und Hitzequellen geschützt ist.
- Durch die Wärmeentwicklung des Gerätes können in Verbindung mit Möbeloberflächen Farbveränderungen hervorgerufen werden. Stellen Sie das Gerät gegebenenfalls auf eine geeignete Unterlage.
- Heizungen oder andere Wärmequellen in Gerätenähe können zu Fehlfunktionen oder Beschädigungen des Gerätes führen. Es dürfen keine offenen Brandquellen, wie z.B. brennende Kerzen auf das Gerät gestellt werden. Der Standort darf nicht in Räumen mit hoher Luftfeuchtigkeit, z.B. Küche, Bad usw. gewählt werden, da Kondenswasser oder spritzendes Wasser zur Beschädigung des Gerätes führen können.
- Stellen Sie keine Behälter mit Flüssigkeit, z.B. Blumenvasen, auf das Gerät. Diese könnten umfallen, und die auslaufende Flüssigkeit kann zu erheblicher Beschädigung bzw. zum Risiko eines elektrischen Schlages führen.
- Wenn Sie das Gerät von einem kalten an einen warmen Ort bringen kann sich im Inneren eine geringe Menge Kondenswasser bilden. Bitte warten Sie in diesem Fall etwa eine Stunde, bevor Sie das Gerät in Betrieb nehmen.

#### **CE- Kennzeichnung**

Das Gerät ist mit dem CE- Zeichen gekennzeichnet und entspricht damit den wesentlichen Anforderungen der Europäischen Richtlinien.

#### **Entsorgungshinweis**

Führen Sie dieses Produkt nach seiner Verwendung entsprechend den aktuellen Entsorgungsvorschriften Ihres Landkreises/Landes/Staates als Elektronikschrott einer geordneten Entsorgung zu.

Verpackungen und Packhilfsmittel sind recyclingfähig und sollen grundsätzlich der Wiederverwertung zugeführt werden.

## PRODUKT | PRODUKTBESCHREIBUNG

Der TRIAX TSS 400 SAT>IP Converter ermöglicht den Empfang von digitalen Satellitenprogrammen (DVB-S/S2) und verteilt diese über WLAN-Router kabelgebunden (LAN, PowerLAN) oder kabellos (WLAN) im Heimnetzwerk. So können bis zu vier SAT>IP-fähige Endgeräte mit TV- und Radioprogrammen versorgt werden.

SAT>IP fähige Endgeräte sind zum Beispiel:

- SAT>IP-Receiver, der kabelgebunden (RJ-45 Kabel) oder kabellos (WLAN) in das Heimnetzwerk integriert und via HDMI-Kabel mit dem Fernseher verbunden wird.
- Mobiles Endgerät (z.B. Tablet oder Smartphone), das kabellos (WLAN) mit dem Heimnetzwerk verbunden wird. Es wird ein drahtloses Heimnetzwerk mit ausreichender Bandbreite (802.11n empfohlen) und eine SAT>IP-App (z.B. elgato SAT>IP) auf Ihrem Endgerät (im App-Store des Geräts erhältlich) benötigt.
- PC/Laptop, der kabelgebunden (RJ-45 Kabel) oder kabellos (WLAN) in das Heimnetzwerk integriert wird. Es wird eine separat erhältliche Softwarelösung (z.B. DVB-Viewer oder VLC-Player) benötigt.
- dlna-fähige Spielekonsole
- dlna-fähige SMART TVs

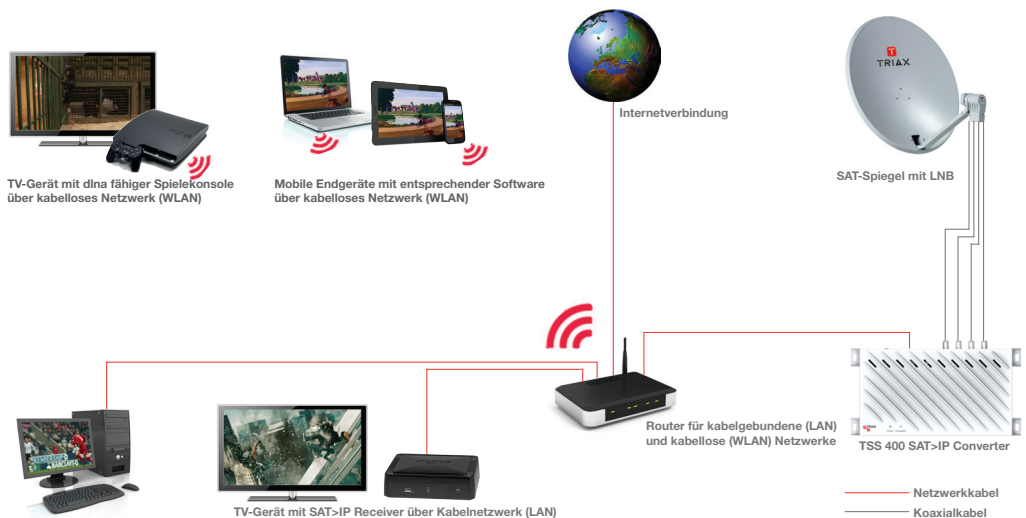

**PC mit entsprechender Software über Kabelnetzwerk (LAN)**

## PRODUKT | LIEFERUMFANG & ANSCHLÜSSE

#### **Lieferumfang**

Bitte überprüfen Sie den Lieferumfang auf Vollständigkeit.

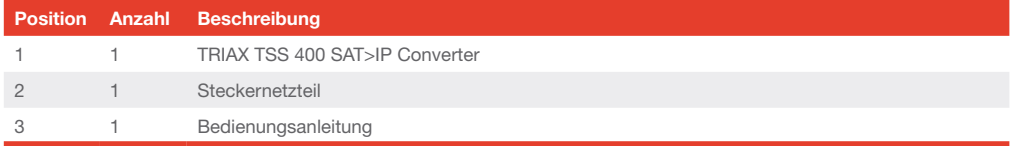

#### **Geräteanschlüsse**

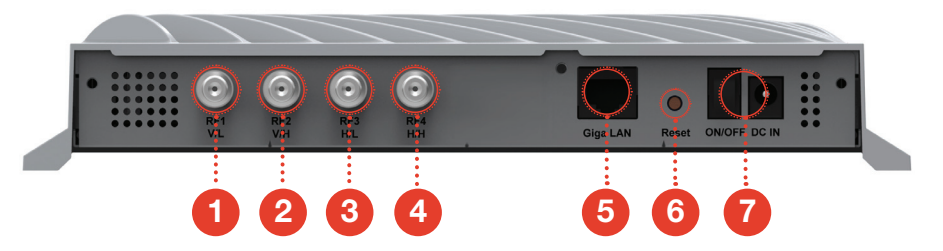

- RF1 (HF-Eingang, unterstützt DVB-S/S2 und 950 ~ 2150 MHz), Anschluss an Vertical Low V/L-Port (13 V) des Quattro-LNBs oder jeden Port des Quad-LNBs oder Unicable-LNB (SCR-Ausgang).
- RF2 (HF-Eingang, unterstützt DVB-S/S2 und 950 ~ 2150 MHz), Anschluss an Vertical High V/H-Port (13 V/22 KHz) des Quattro-LNBs oder jeden Port des Quad-LNBs.
- RF3 (HF-Eingang, unterstützt DVB-S/S2 und 950 ~ 2150 MHz), Anschluss an Horizontal Low H/L-Port (18 V) des Quattro-LNBs oder jeden Port des Quad-LNBs.
- **4**

**1**

**2**

**3**

RF4 (HF-Eingang, unterstützt DVB-S/S2 und 950 ~ 2150 MHz), Anschluss an Horizontal High H/H-Port (18 V/22 KHz) des Quattro-LNBs oder jeden Port des Quad-LNBs.

**5** Ethernet-Netzwerkanschluss (RJ-45) kompatibel mit 100/1000 MBit/s

**6** Reset-Taste für Werkseinstellungen

**7** Netzschalter (AN/AUS) und Anschluss für Steckernetzteil (12V/3A)

## PRODUKT | LEDs & ANSCHLUSSARTEN

#### **LED-Anzeigen**

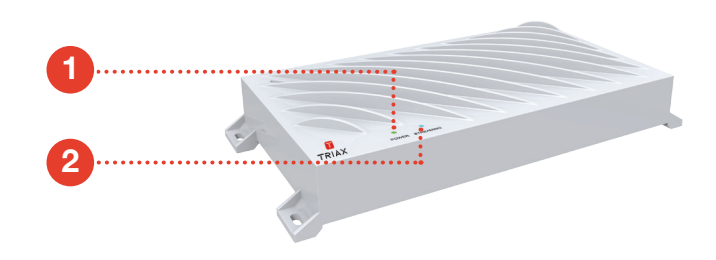

- **1** Power LED zeigt den Betriebszustand an
	- leuchtet grün Gerät ist eingeschaltet
	- **Label Edge** leuchtet nicht Gerät ist ausgeschaltet

#### **2** Streaming LED

- leuchtet blau Netzwerkverbindung aufgebaut
- blinkt blau Fernsehinhalte werden übertragen
- leuchtet nicht Keine Netzwerkverbindung hergestellt

#### **Anschluss mit einem Quattro-LNB**

Das Gerät muss mit dem entsprechenden Anschluss am Quattro-LNB verbunden werden, richtige Anschlüsse am LNB beachten.

- **Tuner RF 1** Vertical Low
- Tuner RF 2 Vertical High
- Tuner RF 3 Horizontal Low
- Tuner RF 4 Horizontal High

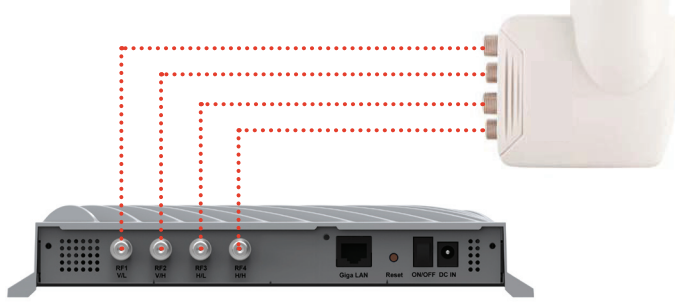

## PRODUKT | ANSCHLUSSARTEN

#### **Anschluss mit einem Quad-LNB (Quattro-Switch)**

Das Gerät kann mit jedem beliebigen Anschluss am Quad-LNB verbunden werden.

- Tuner RF 1 Teilnehmeranschluss
- Tuner RF 2 Teilnehmeranschluss
- Tuner RF 3 Teilnehmeranschluss
- Tuner RF 4 Teilnehmeranschluss

#### **Anschluss mit einem Twin-LNB**

- Tuner RF 1 Teilnehmeranschluss
- **Tuner RF 2 Teilnehmeranschluss**

#### **Anschluss mit einem Single-LNB**

■ Tuner RF 1 Teilnehmeranschluss

#### **Anschluss mit einem Unicable-LNB**

Der Unicable-Ausgang muss mit dem RF1-Anschluss des Geräts verbunden werden. Bitte beachten Sie außerdem, dass eine Änderung der Konfiguration im Webkofigurator erfolgen muss (siehe Seite 17)

 $\circ$   $\circ$   $\circ$ 

■ Tuner RF 1 Unicable-Anschluss

## PRODUKT | ANSCHLUSSARTEN & ENDGERÄTE

#### **Anschluss mit einem Multischalter**

Das Gerät kann mit jedem beliebigen Anschluss am Multischalter verbunden werden.

- Tuner RF 1 Teilnehmeranschluss
- Tuner RF 2 Teilnehmeranschluss
- Tuner RF 3 Teilnehmeranschluss
- Tuner RF 4 Teilnehmeranschluss

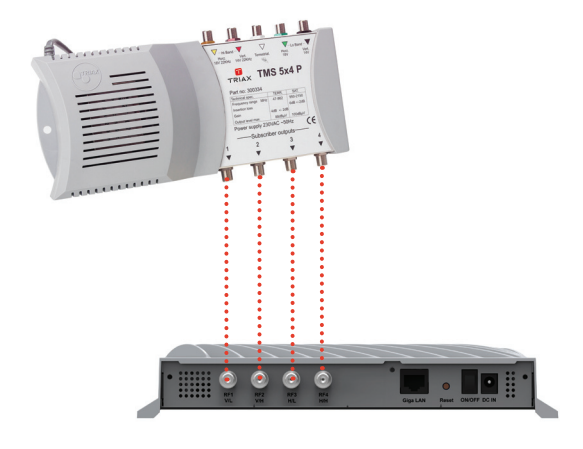

#### **Anschluss mit einem Unicable-Multischalter**

Der Unicable-Ausgang muss mit dem RF1-Anschluss des Geräts verbunden werden. Bitte beachten Sie außerdem, dass eine Änderung der Konfiguration im Webkonfigurator erfolgen muss (siehe Seite 17).

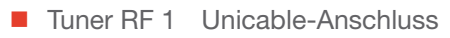

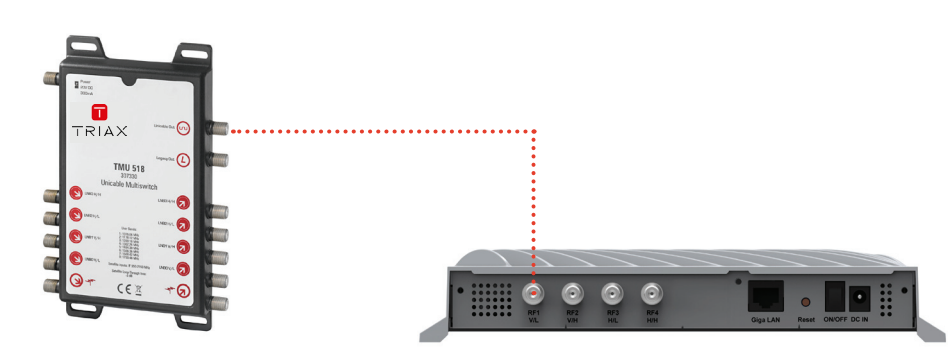

# INBETRIEBNAHME

| Inbetriebnahme & Anwendungsbeispiele

#### **Anschluss und Inbetriebnahme**

Der TRIAX TSS 400 SAT>IP Converter wird vorkonfiguriert ausgeliefert und kann nach dem Plug & Play Prinzip bei Verwendung eines Quad-LNBs ohne weitere Einstellungen verwendet werden. Bei Verwendung anderer LNBs bitte Kapitel "Anschlüse" und "Konfiguration" beachten.

Für den Betrieb im Unicable Modus, die Aktivierung des dlna-Modus und weiteren Einstellungen kann der Zugriff auf den Web-Konfigurator notwendig werden, siehe Kapitel "Konfiguration".

Verbinden Sie Ihren TSS 400 SAT>IP Converter mithilfe von Koaxialkabeln mit dem LNB und mithilfe eines Netzzwerkkabels mit Ihrem WLAN-Router.

Verbinden Sie den Converter erst mit dem Stromnetz nachdem Sie ihn mit allen anderen Geräten und dem LNB verbunden haben. Andernfalls kann es zu Schäden am Converter kommen. Das Drahtgeflecht und der Innenleiter des Koaxialkabels führen im Betrieb Spannung.

#### **Netzwerk-Router**

Um die gleichzeitig Gleichzeitige Übertragung der TV-Signale an bis zu vier angeschlossenen Nutzern und einen störungsfreie Übertragung sicherzustellen empfehlen wir die Verwendung von 5 GHz-WLAN-Routern. Datenrate: Empfehlung 1 GBit.

#### **Beispiele für Clients**

- SAT>IP-Receiver, z.B. TRIAX IP-100 Zusätzlich zu den Funktionen eines normalen SAT-Receivers mit Smart TV kann der IP-100 über Ethernetkabel oder WLAN ins Heimnetzwerk eingebunden werden.
- **Elgato für Smartphone und Tablet** Elgato kann über den iTunesStore oder googlePlay geladen werden. Name: Elgato Sat>IP. Diese App verhält sich im Betrieb wie ein herkömmlicher SAT-Receiver, mit zusätzlichen Features wie Kanalsuche, EPG oder PVR.
- dlna-Clients (z.B. VLC Player) Der TSS 400 enthält einen dlna-Server und wird von jedem dlna-Client als solcher erkannt, z.B. von Smartphone, Tablet, BlueRay Player und TV-Gerät.
- Spielekonsolen (z.B. Sony PS3)
- **DVB-Viewer für PC**
- **Elgato EyeTV 3 für MAC**

## KONFIGURATION

### | Zugriff auf den Web-Konfigurator

Für den Betrieb im Unicable Modus, die Aktivierung des dlna-Modus und weiteren Einstellungen kann der Zugriff auf den Web-Konfigurator notwendig werden. Hierfür benötigen Sie einen Computer, Tablet oder Smartphone welches sich im gleichen Netzwerk wie der SAT>IP Converter befindet.

Um auf den Web-Konfigurator zugreifen zu können, ist es notwendig die IP-Adresse des Gerätes zu ermitteln. Diese IP-Adresse wird bei Betrieb im DHCP-Modus über den Netzwerkrouter automatisch vergeben und kann auf folgende Weise herausgefunden werden:

#### **IP-Adresse per UPnP-Tool ermitteln**

Der TSS 400 SAT>IP Converter unterstützt die UPnP-Technologie, welche es erfahrenen Nutzern ermöglicht die IP-Adresse über ein kostenloses UPnP-Tool (z.B. Intel Tools for UPnP Technologies) zu ermitteln.

- **Entsprechende Software auf den Computer herunterladen und installieren**
- Das Programm "Device Spy" aus dem Startmenü öffnen
- In der Liste der "UPnP Devices" den "Triax SatIP Converter" auswählen und die entsprechende "Base URL" ablesen

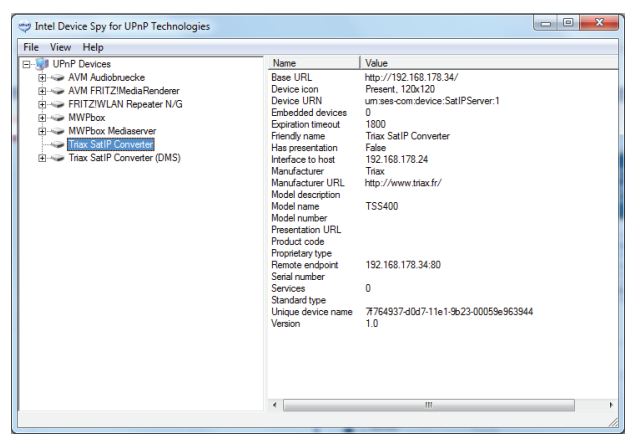

■ Die entsprechende URL (z.B. http://192.168.178.34:9527) in einem Browser aufrufen

#### 12 | **TRIAX**

# KONFIGURATION

### | Zugriff auf den Web-Konfigurator

#### **IP-Adresse über den Netzwerk-Router ermitteln**

Eine Alternative für die Ermittlung der IP-Adress ist der Zugriff über den Netzwerk-Router. Dazu muss das Konfigurationsmenü des Netzwerk-Routers über den Web-Browser aufgerufen werden (gezeigt am Beispiel einer AVM FritzBox).

- Konfigurationspunkt "Heimnetz" auswählen
- Der Router listet alle im Netzwerk vorhandenen Verbindungen auf
- Die entsprechende IP-Adresse wir neben dem Namen "TSS 400" angezeigt

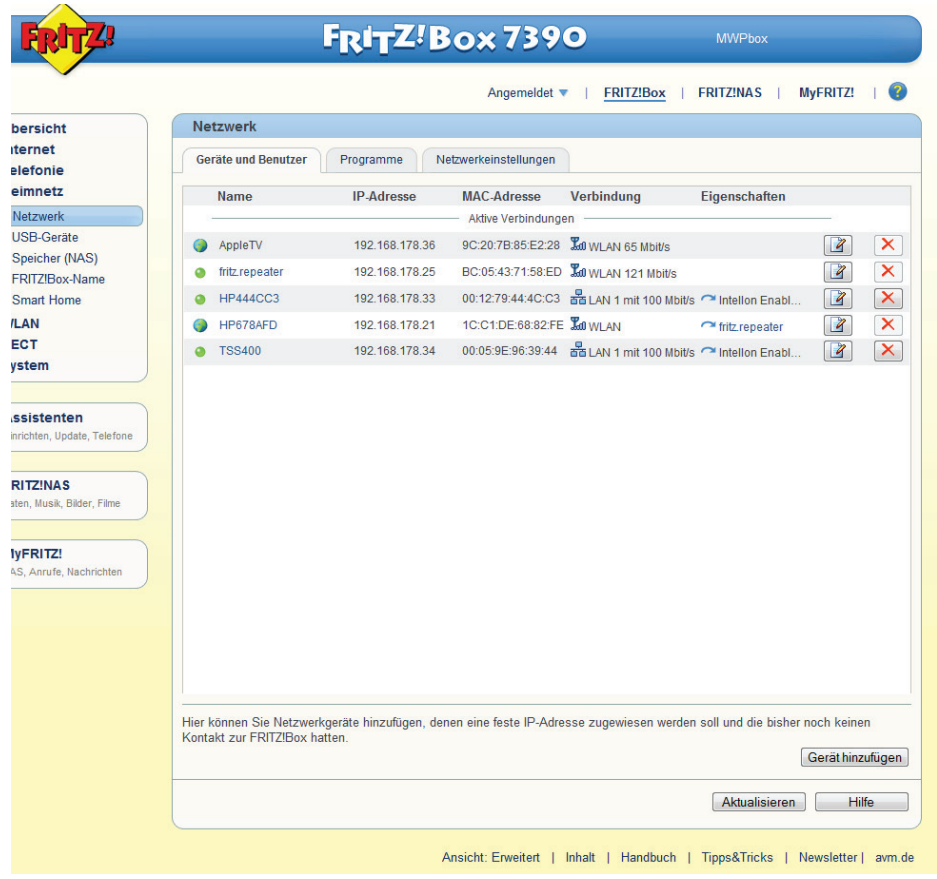

■ Die URL (z.B. http://192.168.178.34:9527) in einem Browser aufrufen

### KONFIGURATION | ANMELDUNG AM WEB-KONFIGURATOR

Mit Verwendung der ermittelten IP-Adresse können Benutzer den Web-Konfigurator aufrufen. Wie die entsprechende IP-Adresse ermittelt werden kann, wird im vorhergehenden Abschnitt beschrieben.

- Nachdem die IP-Adresse http://192.168.178.34:9527 im Browser eingegeben wurde erscheint die Anmeldung zum Web-Konfigurator des TSS 400 SAT>IP **Converters**
- Das voreingestellte System-Passwort ist: **satip admin.** Es wird empfohlen das Passwort zu ändern. Die genaue Vorgehensweise zur Änderung erfahren Sie in den folgenden Abschnitten.
- Nach erfolgreicher Anmeldung erscheint das Hauptmenü des Web-Konfigurators

#### **Übersicht Web-Konfigurator Hauptmenü**

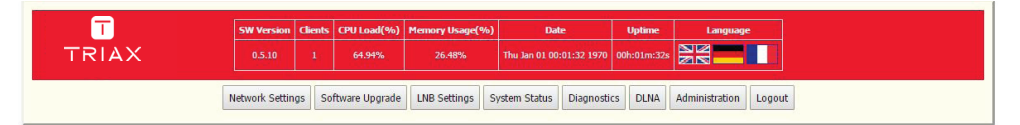

Im Hauptmenü des Web-Konfigurators können folgenden aktuelle Informationen über den TSS 400 SAT>IP Converter abgerufen werden:

- **SW Version** zeigt die aktuelle Version des SAT>IP Converters an.
- **Clients** zeigt wie viele Teilnehmer mit dem Converter verbunden sind.
- **CPU Load** zeigt wie hoch die aktuelle Belastung an die CPU ist.
- **Memory Usage** zeigt wie viel Speicher momentan belegt ist.
- **Date** zeigt das aktuelle Datum und aktuelle Uhrzeit an.
- **Uptime** zeigt die bisherige Betriebsdauer des Converters an.
- **Language** Auswahl der Menüsprache

Im folgenden Abschnitt werden die erweiterten Konfigurationsmöglichkeiten im Detail beschrieben.

## KONFIGURATION | NETZWERKEINSTELLUNGEN

#### **Network Interface**

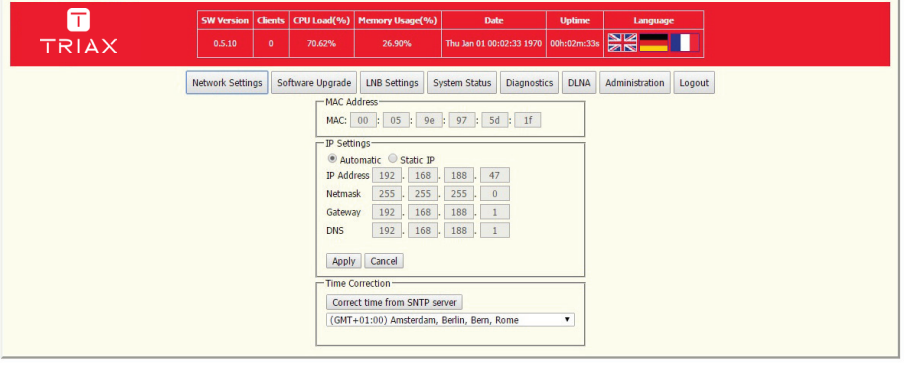

Das Standard-Netzwerk Interface des SAT>IP Converters verwendet das Ethernet-Netzwerk. Falls der Converter in einer Ethernet-Umgebung installiert ist, muss die Einstellung vom Benutzer nicht angepasst werden.

MAC\_Adress: Anzeige der MAC-Adresse des TSS 400

#### **IP Settings**

- Automatic: Der automatische Modus ist die Standard-Einstellung für die Vergabe von IP-Adressen. Für diese Funktion muss ein Netzwerk-Router mit DHCP-Funktion verwendet werden. Sollte eine korrekte IP-Adresse vergeben werden, ist keine Änderung der Einstellung notwendig.
- Static: Erfahrene Benutzer können alternativ den statischen Modus verwenden. Hierbei kann eine fest definierte IP-Adresse vergeben werden. Zusätzliche Informationen über Subnetzmarke, Gateway und DNS werden benötigt.

#### **Time Correction**

Diese Funktion dient der Einstellung der entsprechenden Zeitzone in der das Gerät betrieben wird. Sie dient ebenfalls zur automatischen Zeitkorrektur durch den SNTP-Server, damit Software-Updates automatisch durchgeführt werden können.

## KONFIGURATION | SOFTWARE AKTUALISIERUNGEN

#### **Software Upgrade**

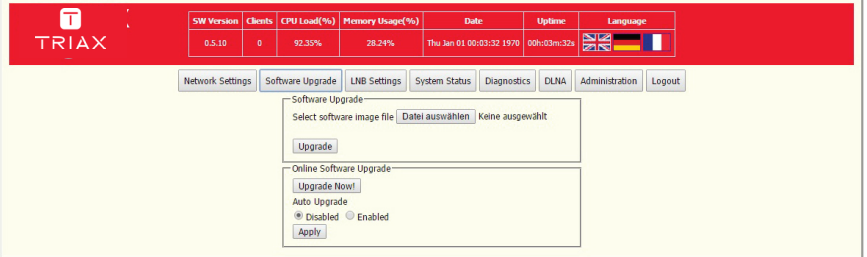

Die Software Aktualsierung des TSS 400 SAT>IP Converters kann entweder manuell über den Web-Konfigurator oder automatisiert erfolgen.

Für ein manuelles Software-Update muss die aktuelle Software Version von der lokalen Computerfestplatte im Web-Konfigurator ausgewählt und hochgeladen werden.

#### **Online Software Upgrade**

Damit der TSS 400 SAT>IP Converter stets auf dem aktuellsten Software-Stand ist, steht die Option der autmatischen Updates auf "Enabled" (aktiviert). Das Gerät wird so automatisch überprüfen, ob neue Software verfügbar ist und diese aktualisieren. Wenn kein automatisches Software-Update gewünscht wird kann die Funktion auf "Disabled" (deaktiviert) gesetzt werden.

Zusätzlich kann die automatische Aktualisiertung durch einen Klick auf "Upgrade Now!" manuell gestartet werden.

Nach erfolgreicher Software-Aktualisierung wird das Gerät neu gestartet. Im Web-Konfigurator angemeldete Benutzer müssen sich erneut mit diesem verbinden.

## KONFIGURATION | LNB-EINSTELLUNGEN

#### **Verwendung von Quad oder Quattro LNBs**

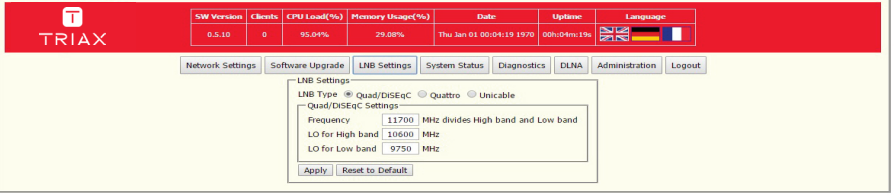

Bei der Verwendung von Quad oder Quattro LNBs ist es nicht notwendig die Einstellungen zu verändern. Sollten widererwartend Probleme auftreten können die Frequenzwerte überprüft und entsprechend angepasst werden.

#### **Verwendung von Unicable LNBs**

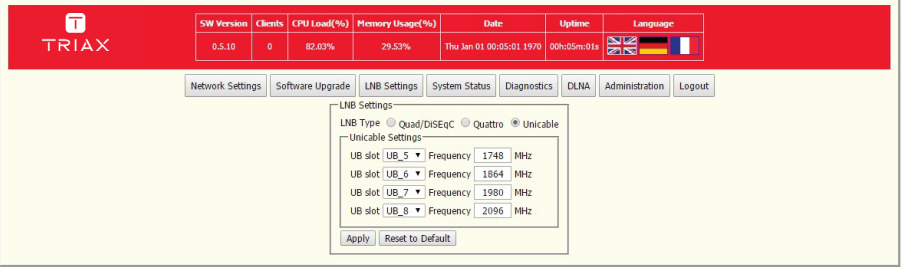

Bei Verwendung des Unicable-Modus müssen die entsprechenden Unicable-Frequenzen angegeben werden. Der TSS 400 SAT>IP Converter ist bereits mit den Unicable-Frequenzen für TRIAX Unicable-LNBs und -Multischalter vorkonfiguriert. Bei Verwendung eines Unicable-LNBs oder -Multischalters eines anderen Herstellers müssen die Frequenzwerte unter Umständen entsprechend angepasst werden.

## KONFIGURATION | ÜBERTRAGUNGSMODUS ÄNDERN

#### **Dynamischer SAT>IP Modus**

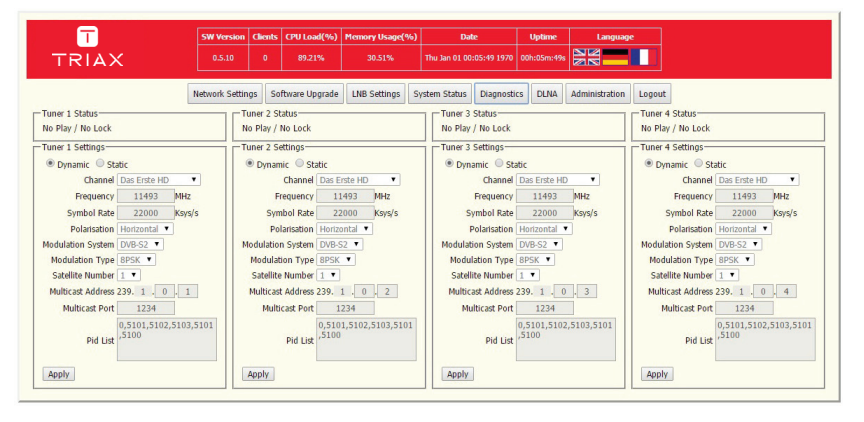

Für die Verwendung des dynamischen SAT>IP Modus müssen die Einstellungen für alle vier Tuner auf "Dynamic" stehen. In diesem Modus verbinden sich das SAT>IP fähige Endgeräte mit dem Converter und fordern das jeweilige Programm an. In diesem Modus können bis zu vier Teilnehmer unabhängig voneinander alle frei verfügbaren TV- und Radioprogramme über Satellit empfangen. Diese Einstellung ist standardmäßig vorausgewählt.

#### **Statischer IPTV-Stream-Modus**

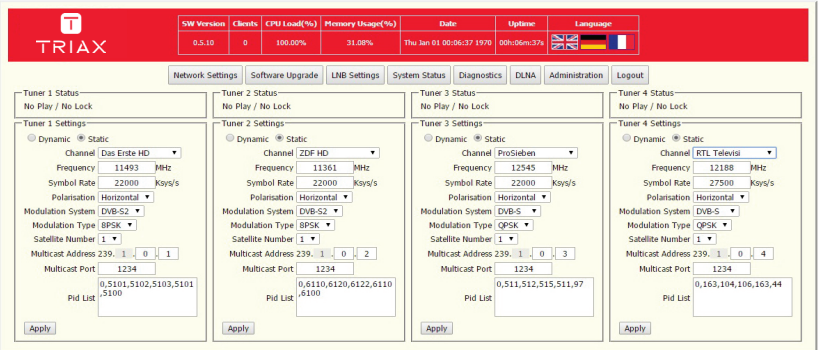

Für die Verwendung des statischen IPTV-Stream-Modus müssen die Einstellungen für alle vier Tuner auf "Static" stehen und jeweils im Channel ein Programm ausgewählt

#### 18 | **TRIAX**

## KONFIGURATION | STATUSINFORMATIONEN ABRUFEN

werden. In diesem Modus werden vier statische Multicast-IPTV-Streams in das Netzwerk eingespeist. In diesem Modus können beliebig viele Teilnehmer unabhängig voneinander eines der vier eingespeisten Programme empfangen. Diese Einstellung muss manuell ausgwählt werden und erfordert erweiterte Kentnisse im Bereich Netzwerk und IPTV. Spezielle Multicast unterstützende SAT>IP Clients müssen vorhanden sein.

#### **System Status**

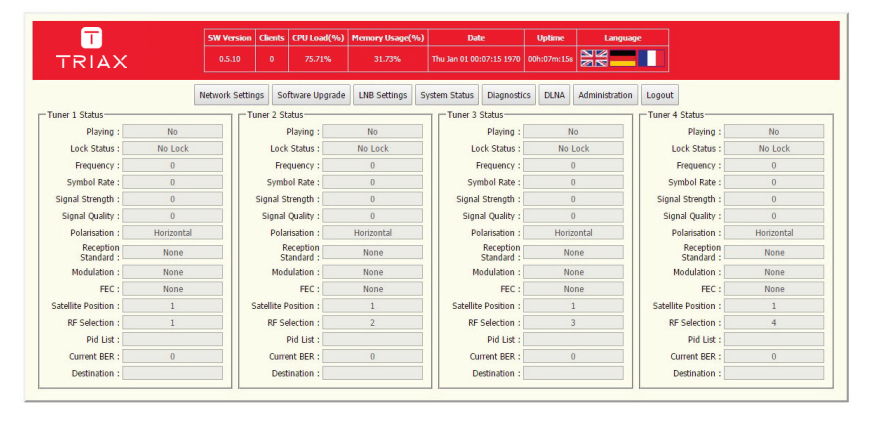

Im Menüfeld "System Status" kann die Funktion der vier Tuner sowie der Streaming-Status überwacht werden. Mit Hilfe der Informationen können auftretende Probleme in Bezug auf fehlerhafte Einstellungen oder mangelhafte Signale identifiziert und behoben werden.

Außerdem kann der Verbindungsstatus der SAT>IP Endgeräte überprüft werden.

### KONFIGURATION | UPnP & dlna EINSTELLUNGEN

#### **UPnP Einstellungen**

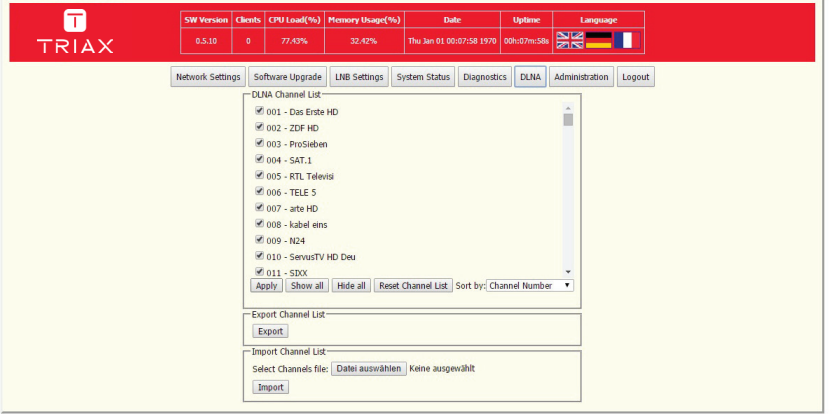

Mit Hilfe der UPnP und dlna Funktion können ausgewählte TV- und Radioprogramme an UPnP- und dlna-fähige Endgeräte wie zum Beispiel Spielekonsolen und Computer übertragen werden. In diesem Menü können alle notwendigen Einstellungen gemacht werden:

- **DLNA Channel List** ermöglicht die Auswahl an zu übertragenden TV- und Radioprogrammen. So kann die Anzahl der Programme z.B. zum Jugendschutz eingeschränkt werden.
- **Export Channel List** ermöglicht den Expert der aktuellen Kanalliste zur externen Bearbeitung.
- **Import Channel List** ermöglicht es eine extern bearbeitete Kanalliste wieder einzuspielen.

# KONFIGURATION

### | Empfang von SAT-TV über dlna mit dem VLC Player

- Zuerst müssen Sie unter UPnP Settings in der Web-Benutzerobfläche des TSS 400 die Programme auswählen, die später via dlna übertragen werden sollen.
- Markieren Sie die Programme, so dass diese mit einem Häkchen gekennzeichnet sind.
	- A **BELL TRIAX** Network Settings Software Upgrade LNB Settings System Status Diagnostics DLNA Administration Logout -<br>DLNA Channel List  $0001 -$  Das Frste HD Ĥ 2 002 - ZDF HD 003 - ProSieben  $004 - SAT.1$ O 005 - RTL Televis 006 - TELE 5 007 - arte HD 008 - kabel eine  $000 - N24$ 010 - ServusTV HD Deu  $\Box$ 011 - SDX Apply | Show all | Hide all | Reset Channel List | Sort by: Channel Number **Export Channel List** Export **Import Channel List** Select Channels file: Datei auswählen | Keine ausgewählt Import
- Klicken Sie auf Apply um die Auswahl zu bestätigen.

- Starten Sie nun den VLC Player. (Achten Sie darauf immer die jeweils aktuellste Version auf Ihrem Computer installiert zu haben.)
- Wählen Sie im VLC Player auf der linken Navigationsliste Local Network (lokales Netzwerk) und darin das Untermenü Universal Plug'n'Play.
- Im großen Fenster zeigt der VLC Player nun alle dlna tauglichen Server/Geräte an, die sich in Ihrem Netzwerk befinden.
- Klicken Sie auf Ihren TRIAX SAT>IP Converter.

Nun werden die Kanäle dargestellt, die Sie zuvor, wie oben beschrieben, aktiviert haben.

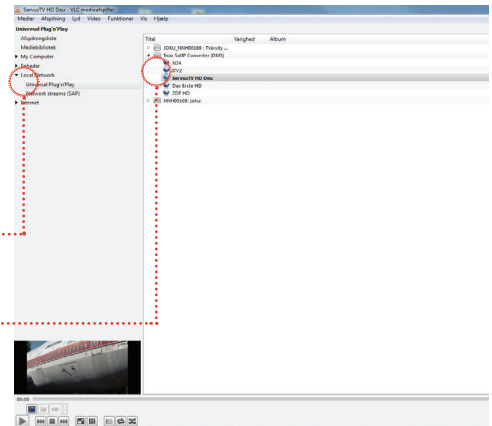

# KONFIGURATION

### | Empfang von SAT-TV über dlna mit dem VLC Player

- Wählen Sie aus der Kanalliste ein Programm aus und bestätigen Sie die Auswahl mit Doppelklick.
- Fertig! Jetzt können Sie über dlna das gewünschte Programm schauen.
- Zum Umschalten müssen Sie einfach wieder zurück zur Übersichtsseite und ein anderes Progamm auswählen.

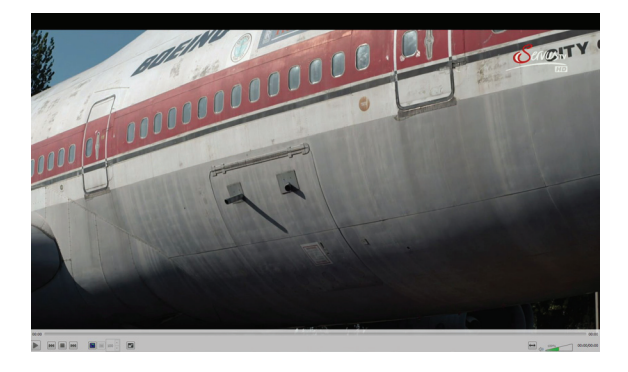

## KONFIGURATION | ALLGEMEINE EINSTELLUNGEN

#### **Administration**

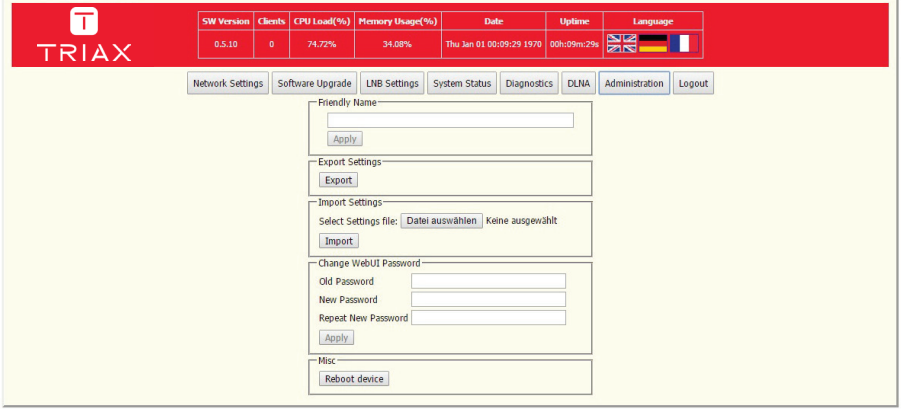

Im Menüfeld "Administration" können allgemeine Einstellungen vorgenommen werden. Folgende Einstellungen stehen zur Verfügung:

- **Friendly name** definiert den Namen mit dem der SAT>IP Converter im UPnP-Netzwerk angezeigt wird.
- **Export Settings** ermöglicht es die aktuellen Einstellung zu exportieren.
- **Import Settings** ermöglicht es exportierte Einstellungen wiederherzustellen.
- **Change Passwort** ermöglicht es ein neues Passwort zu vergeben. Dabei muss sowohl das aktuelle Passwort (Standard: satip admin) als auch das neue Passwort mit einer Sicherheitswiederholung angegeben werden.
- **Reboot device** startet das Gerät neu. Dies kann bei eventuellen Funktionsstörungen notwendig werden.

| Der TSS 400 im Unicable-Modus

Um den TSS 400 für den Betrieb in einer Unicableanlage einrichten zu können sollten Sie bitte sicherstellen, dass Ihr Unicablesignal an Eingang 1 anliegt. Außerdem benötigen Sie die IP-Adresse des Geräts. Falls Ihnen diese bekannt ist können Sie direkt zu Abbildung 3 springen.

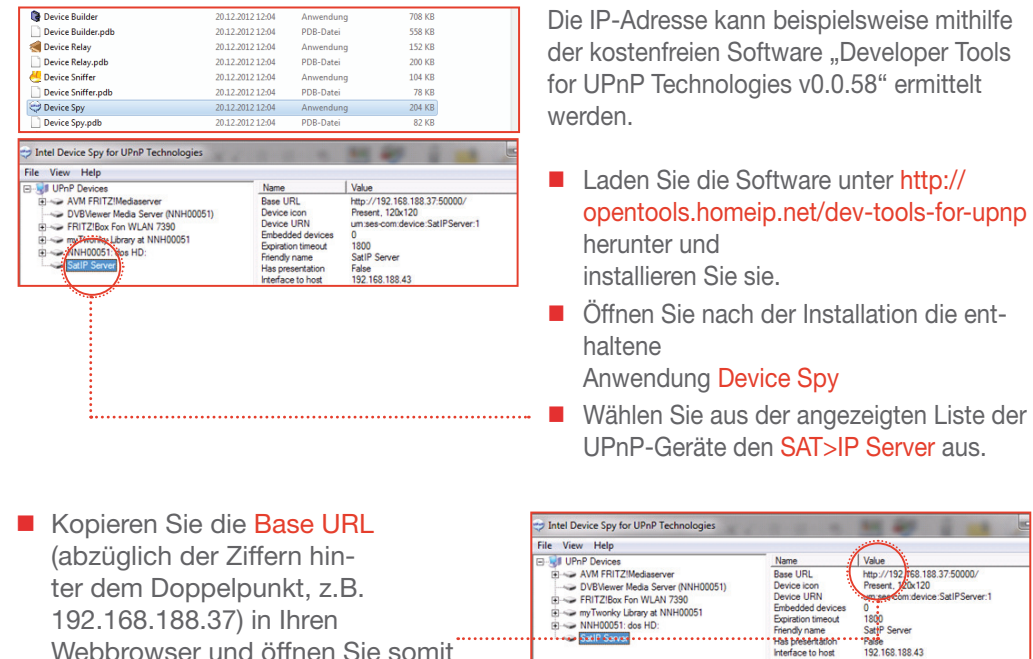

Webbrowser und öffnen Sie somit das Administrationsportal.

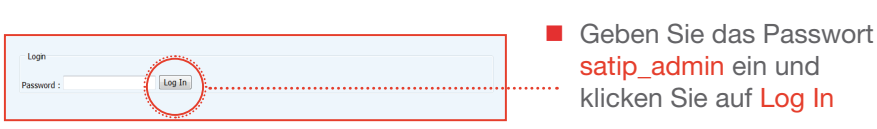

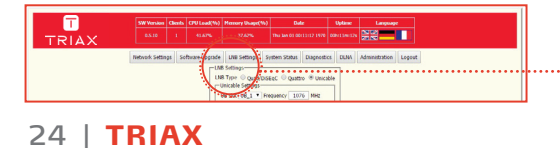

satip\_admin ein und klicken Sie auf Log In

Wählen Sie hier den Menüpunkt LNB Settings aus and the state of the

nas presentation<br>nterface to host<br>nanufacturer URL

fel descrin

Triax<br>http://www.triax.fr/

**TSS 400** 

### TIPPS & TRICKS | Der TSS 400 im Unicable-Modus

CPU Load(%) Memory Usage(%) **Salar** Thu Jan 01 00:11:12 1970 00h:11m:12s  $\frac{1}{\sqrt{2}}$  $41.679$ 37.62% ftware Upgrade LNB Settings System Status Diagnostics DLNA Administration Logout -INB Settings LNB Type O Quad/DiSEqC O Quattro O Unicable - Unicable Settings-UB slot UB\_1 V Frequency 1076 MHz UB slot UB\_2 V Frequency 1178 MHz UB slot UB\_3 V Frequency 1280 MHz UB slot UB\_4 V Frequency 1382 MHz Apply | Reset to Default

Wählen Sie im nun erscheinenden Dialog als LNB-Typ Unicable aus und klicken Sie auf Apply.

- Tragen Sie die passenden Userbands ein. ................
- Das nebenstehende Beispiel bezieht sich auf den Betrieb mit einem TRIAX TMU 518. Bei Einsatz einer anderen Unicable-Lösung müssen entsprechend andere Frequenzbänder eingetragen werden.

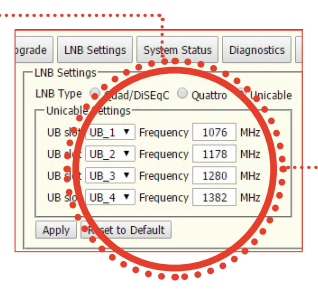

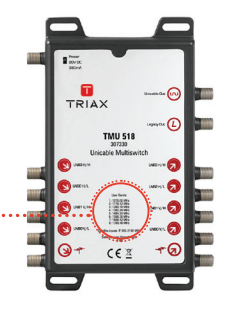

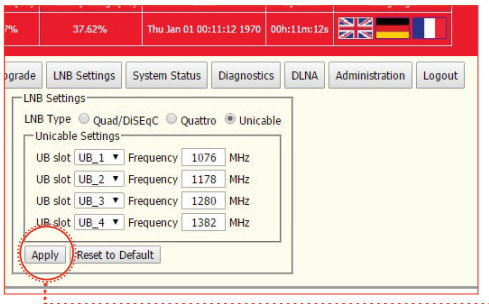

Klicken Sie abschließend auf Apply um Ihre Einstellungen zu speichern.

| Der Empfang von SAT-TV mit dem PC

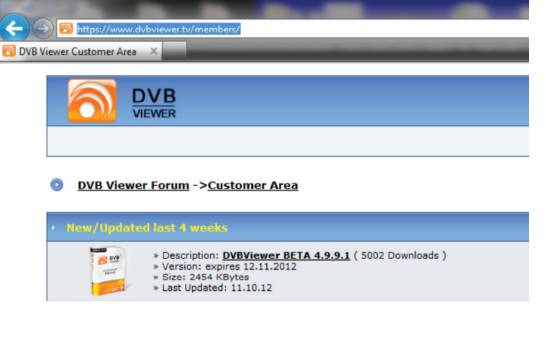

Zur Darstellung benötigen Sie die kostenpflichtige Software DVB Viewer

- Laden Sie unter www.dvbviewer. com die aktuelle Software (Stand 5.0) herunter
- Die Software kostet einmalig 15 Euro
- Achtung: Die Demoversion ist nicht zur Darstellung von SAT>IP geeignet

- Wählen Sie den Menüpunkt Optionen aus
- Nach Auswahl des Unterpunktes Hardware erscheint nebenstehendes Menü
- Klicken Sie unten rechts auf den Button + und geben Sie dann im Dialog bei SAT>IP eine 1 ein
- Der Geräteliste oben links wird ein RTSP Network Device zugefügt
- Falls Sie die Aufnahmefunktion des DVB Viewer nutzen möchten fügen Sie mind. ein weiteres RTSP Device hinzu (bei SAT>IP dann eine 2 eingeben)
- Sie können nun ein Programm ansehen und ein anderes aufnehmen

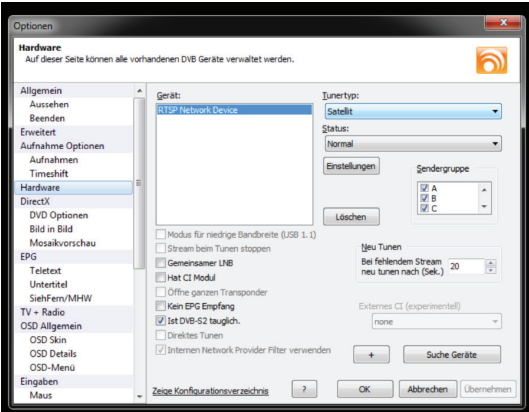

## TIPPS & TRICKS | Der Empfang von SAT-TV mit dem PC

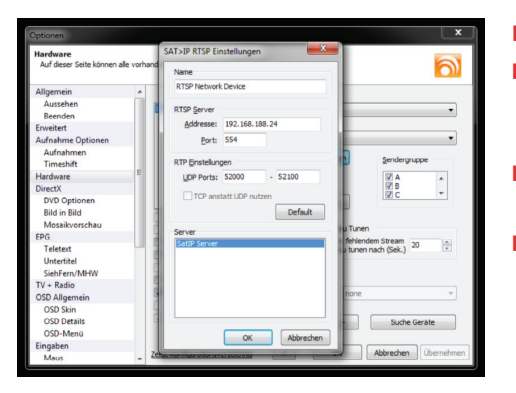

Die Konfiguration ist nun abgeschlossen und das Programm zur Senderwiedergabe bereit

■ Wählen Sie in der Menüleiste unter Sender den Punkt Senderliste aus

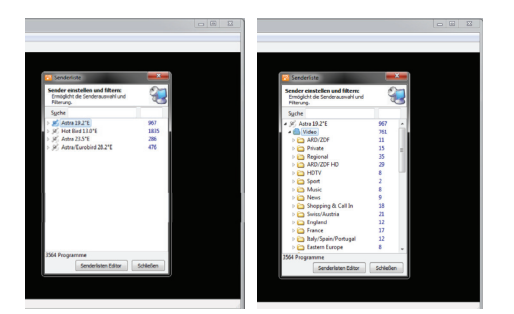

Der gewählte Sender wird anschließend wiedergegeben.

- Klicken Sie oben mittig auf Einstellungen
- In diesem Menü wird der TSS 400 als Server gefunden (dies kann ggf. einen Moment dauern)
- Sobald das Gerät erkannt wurde bestätigen Sie mit OK
- Falls Sie mehr als ein RTSP Network Device angelegt haben führen Sie diesen Vorgang für jedes Device durch

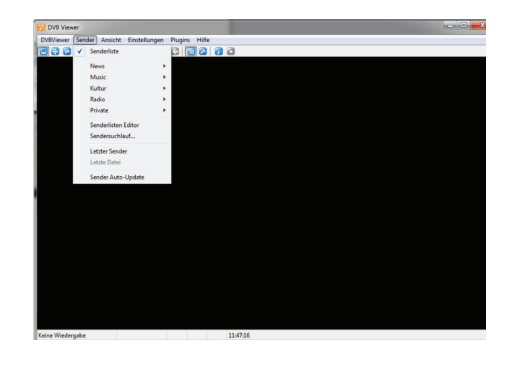

- Wählen Sie Ihre gewünschte Satellitenposition aus
- Durch einen Klick auf den entsprechenden Sender wählen Sie diesen aus

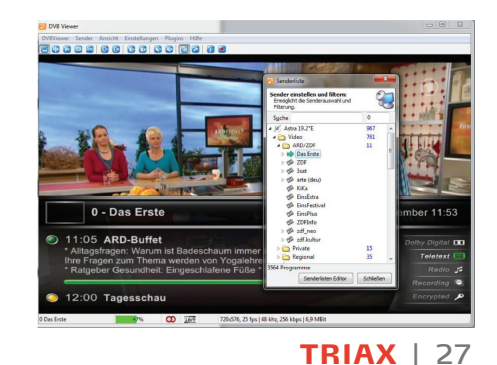

### | SAT>IP auf dem iPad

Um mit Ihrem iPad Satellitenfernsehen über den TSS 400 SAT>IP Converter schauen zu können benötigen Sie z.B. die SAT>IP-App von Elgato. Diese können Sie im Apple AppStore für 0,89 Euro herunterladen.

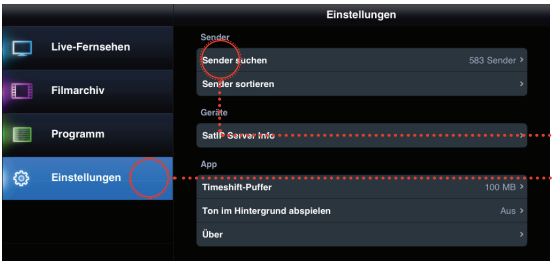

Öffnen Sie die App und wählen Sie ...den Menüpunkt Einstellungen aus.

Klicken Sie dann auf Sender suchen.

Geben Sie den Satelliten AST-RA 19,2 Grad ein und klicken Sie auf die Schaltfläche Auf ausgewählten Satelliten suchen.

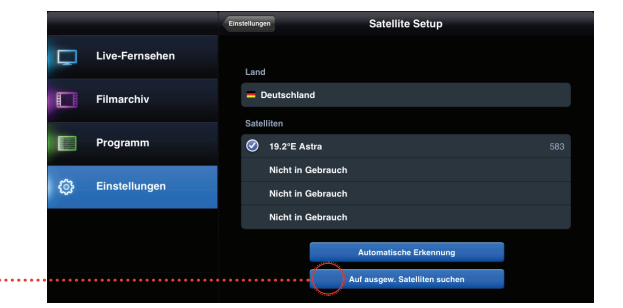

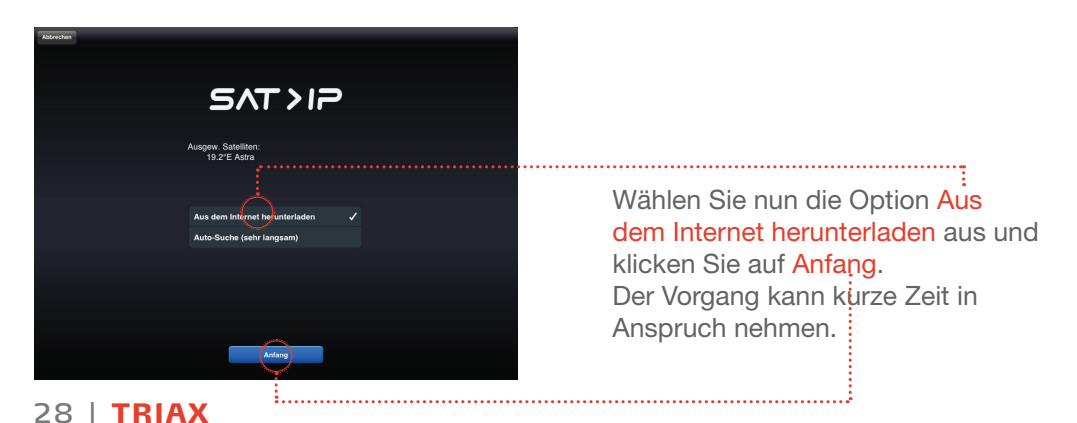

| SAT>IP auf dem iPad

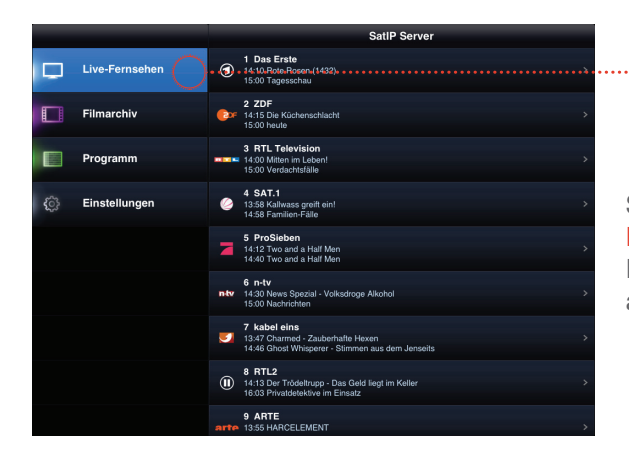

Springen Sie in den Menüpunkt Live-Fernsehen. Hier werden. Ihnen alle gefundenen Sender angezeigt.

Wählen Sie ein Programm aus. Sie können nun mit dem blauen Schieberegler die Time-Shift-Funktion (zeitversetztes Fernsehen) nutzen oder mit per Klick auf den Aufnahmeknopf links eine Sendung aufzeichnen.

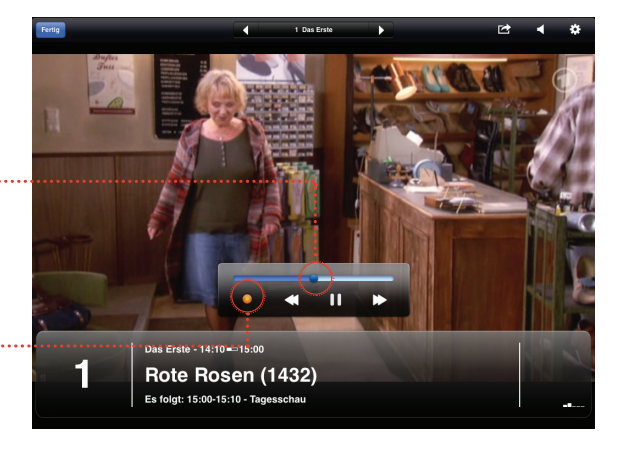

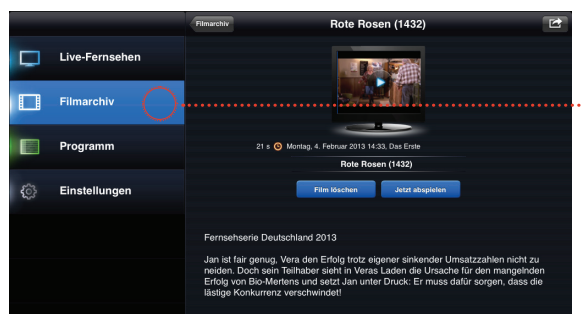

Im Menüpunkt Filmarchiv können Sie Ihre aufgenommenen Sendungen abrufen und anschauen, wann Sie Zeit und Lust haben.

| SAT>IP auf dem iPad

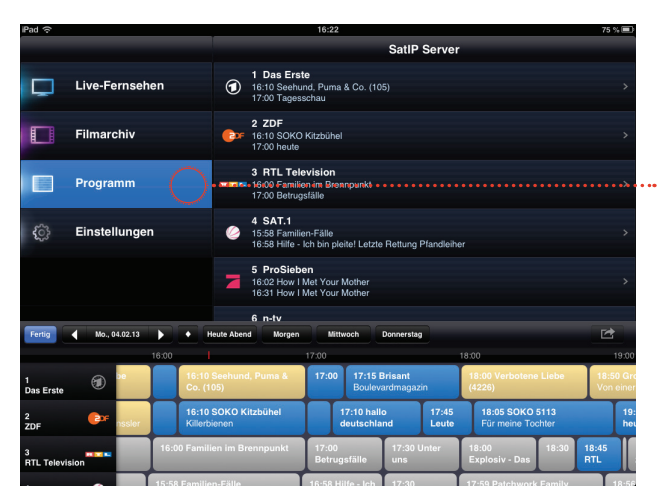

Springen Sie in den Menüpunkt Programm. Hier werden Ihnen alle aktuellen Sendungen der nächsten sieben Tage angezeigt.

Mit einem Klick auf die betreffende Sendung werden Ihnen ausführliche Details angezeigt.

Wenn Sie die Sendung gleich anschauen möchten klicken Sie auf Jetzt ansehen.

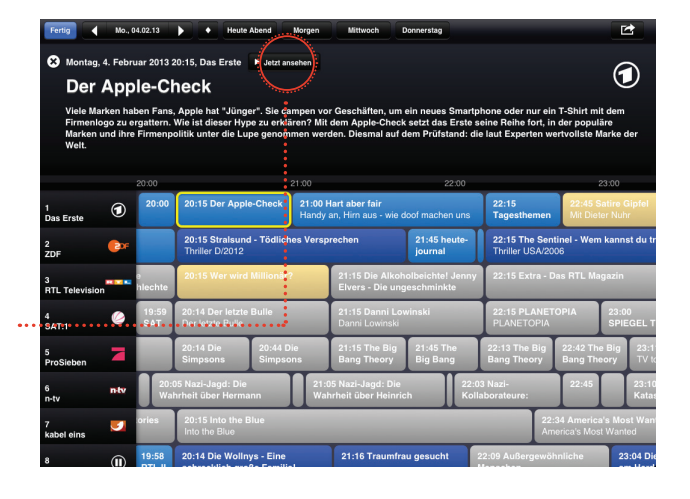

# PLANUNGSBEISPIEL

| Nachrüstung bestehender Multischalteranlagen mit SAT>IP

Mit den SAT>IP Komponenten TSS 400 und IP-100 können Sie Ihre bestehende Multischalter-Anlage ganz einfach erweitern und so im ganzen Haus Satellitenfernsehen auf PCs und mobilen Endgeräten genießen.

Bis zu vier Endgeräte können so zusätzlich mit allen frei empfangbaren TV-Sendern versorgt werden.

#### **Vorteile Benötigte Komponenten**

- **Multischalter mit vier freien Ausgängen** (z.B. TMS 5x8 P Art-Nr. 300328)
- **W-LAN Router** (mit Standard 802.11n)
- SAT>IP Converter TSS 400 (Art.-Nr. 310101)
- SAT>IP Receiver IP-100 (Art.-Nr. 305250)
- Koax-Kabel KOKA 110 HD (Art.-Nr. 150610)
- Cat 5e/6/7-Kabel (in Abb. grün)

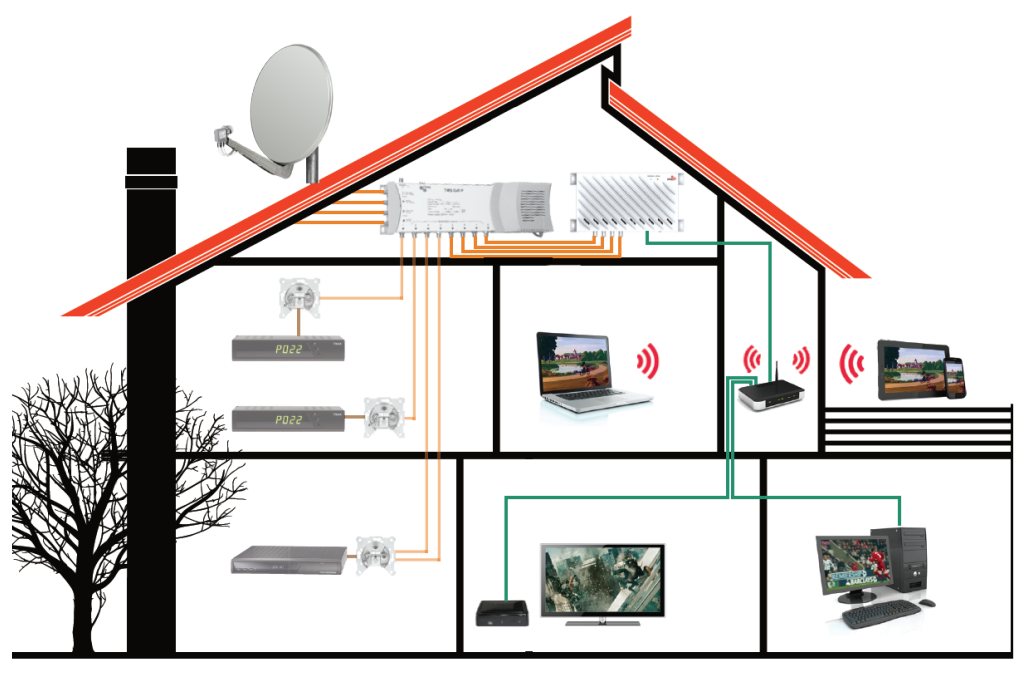

#### **Anlagenbeispiel**

# TECHNISCHE DATEN

### | Übersicht

### **Schnittstellen**

- 4 x DVB-S/S2 Tuner/Demodulatoren
- 1000 Megabit Ethernet

#### **Software**

- SAT>IP Kontrollprotokoll:
	- • Unterstützt RTSP und HTTP Kontrollprotokolle
	- Konform zum SAT>IP Protokoll Version 1.2
	- Unterstützt RTCP Announcements Control Channel
	- Unterstützt dynamischen und statischen Betrieb für jedes Frontend
- UPnP
	- DVB-S/S2 Live Streaming to IP Media Transport
	- • Unicast via HTTP 1.0 / 1.1
	- • Multicast via UDP / RTP
- Web User Interface
	- Systemkonfiguration und -administration
	- Einfache Fernwartung des Servers über das Web UI
	- Einfacher Zugriff auf das Web UI über den PC Browser
	- • Unterstützt Softwareupdate über das Web UI

## TECHNISCHE DATEN | Übersicht

#### **Anschlüsse**

- 4 F-Anschlüsse
- 1 Ethernet RJ-45 (100 / 1000)
- 1 DC IN (Netzteil)
- • 1 Reset

### **LED**

Power LED: leuchtet grün - AN, leuchtet nicht - AUS Streaming LED: LED leuchtet blau - mit Netzwerk verbunden, LED blinkt blau - Fernsehinhalte werden übertragen, LED ist aus - keine Netzwerkverbindung.

#### **Verschiedenes**

Abmessungen: 250 x 126 x 35 mm Gewicht: 0.75 Kg TSS 400, Artikelnummer 310101, EAN Code 5702663101012 Betriebstemperatur: 0 bis +40°C

Diese Angaben können ohne vorherige Ankündigung geändert werden.

# KONFORMITÄTSERKLÄRUNG

### **KONFORMITÄTSERKLÄRUNG**

TRIAX erklärt, dass das Gerät mit folgenden Richtlinien und Standards übereinstimmt:

Elektrostatische Entladung: IEC 61000-4-2 Safety: CE LVD EN 60065 - CE, ErP (EC) n° 1275/2008 Elektromagnetische Kompatibilität: EN55013/20 – EN55022/24

Dieses Dokument ist nur mit der Unterschrift der Person gültig, die bei Triax für CE-Kennzeichnung zuständig ist.

Datum: März 2015 Unterschrift

**TRIAX** | 35

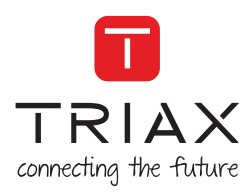

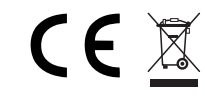

Copyright © 2016 TRIAX. All rights reserved. The TRIAX Logo and TRIAX, TRIAX Multimedia are registered trademarks or trademarks of the TRIAX Company or its affiliates. All specifications in this guide are subject to change without further notice.

TRIAX A/S | Bjørnkærvej 3 | DK-8783 Hornsyld | Denmark

triax.com/support